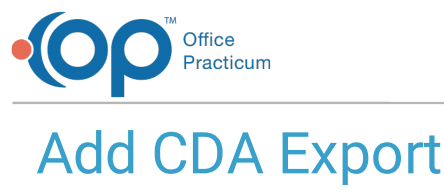

ed on 04/01/2022 4:3

Version 20.16

This window map article points out some of the important aspects of the window you're working with in OP but is not intended to be instructional. To learn about topics related to using this window, see the **Related Articles** section at the bottom of this page.

# About Add CDA Export

**Path: Admin tab > CDA Export button > New button Path: Practice Management tab > Demographic Analysis/Recall > Create Patient List > Export CDA button**

The Add CDA Export window is where users can create Recurring or One-time CDA Exports. The available fields in the window are determined by the Job Type selected by the user. When creating a CDA Export from the Demographic Analysis/Recall, users are only able to create a One-time job.

### Add CDA Export Map

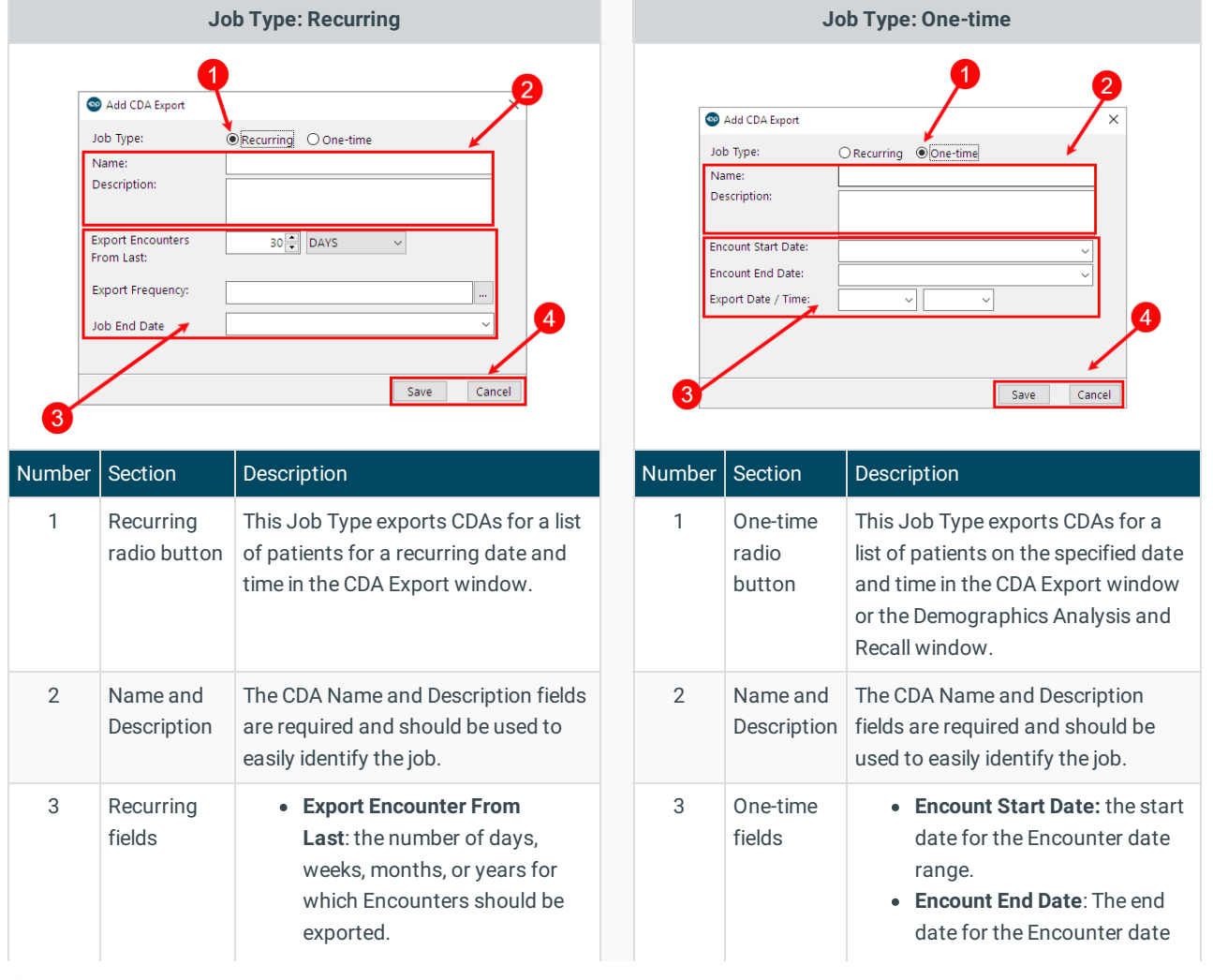

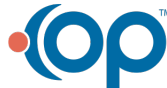

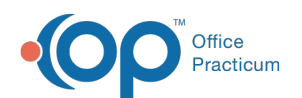

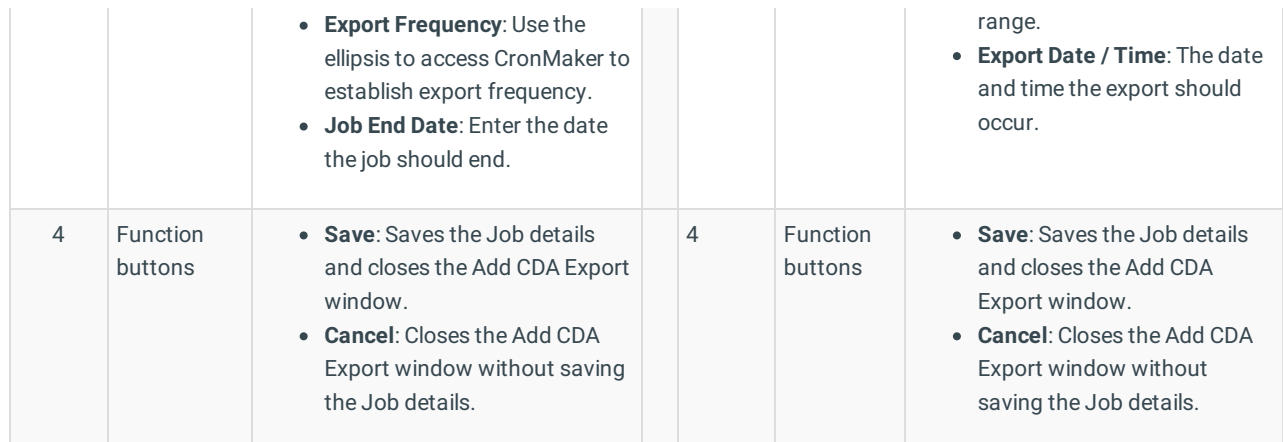

Version 20.15

This window map article points out some of the important aspects of the window you're working with in OP but is not intended to be instructional. To learn about topics related to using this window, see the **Related Articles** section at the bottom of this page.

푸 **Note**: This information is intended solely for clients who are participating in Meaningful Use Stage 3, or who have received the OP Automation Service for CDA Exports independently.

## About CDA Export

### **Path: Admin tab > CDA Export button > New button Path: Practice Management tab > Demographic Analysis/Recall > Create Patient List > Export CDA button**

The Add CDA Export window is where users can create recurring or one-time CDA exports. The available fields in the window are determined by the selections made by the user. The options when creating a recurring job are different than those for a one-time job. When creating a CDA Export from the Demographic Analysis/Recall, users will not be able to choose the job type in this window.

#### Add CDA Export Map

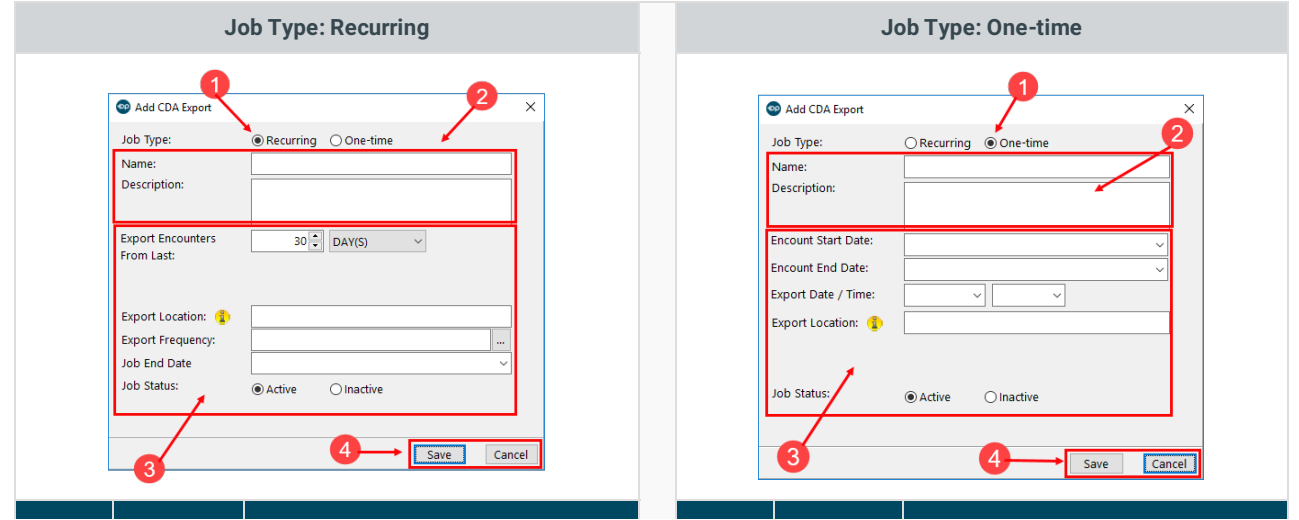

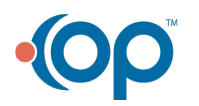

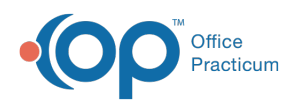

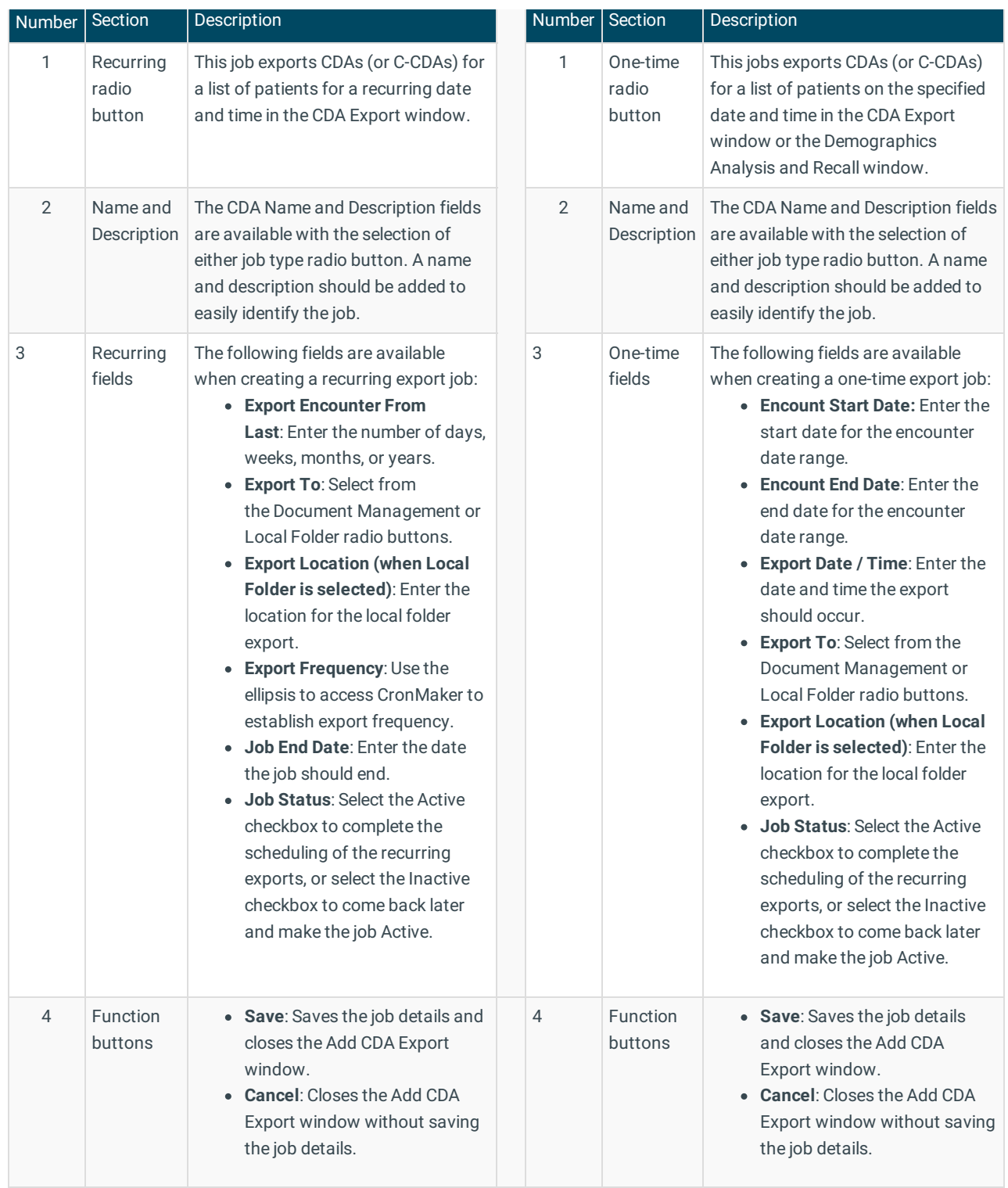

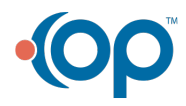